## Tutorial para conexão de celulares à rede wi-fi Servidores

Para celulares com sistema operacional android:

1 – ative o wi-fi do celular e localize a rede "UFRR-Servidores".

2 – selecione a rede para que apareçam as seguintes opções de configuração.

3- No campo "método" selecione a opção PEAP.

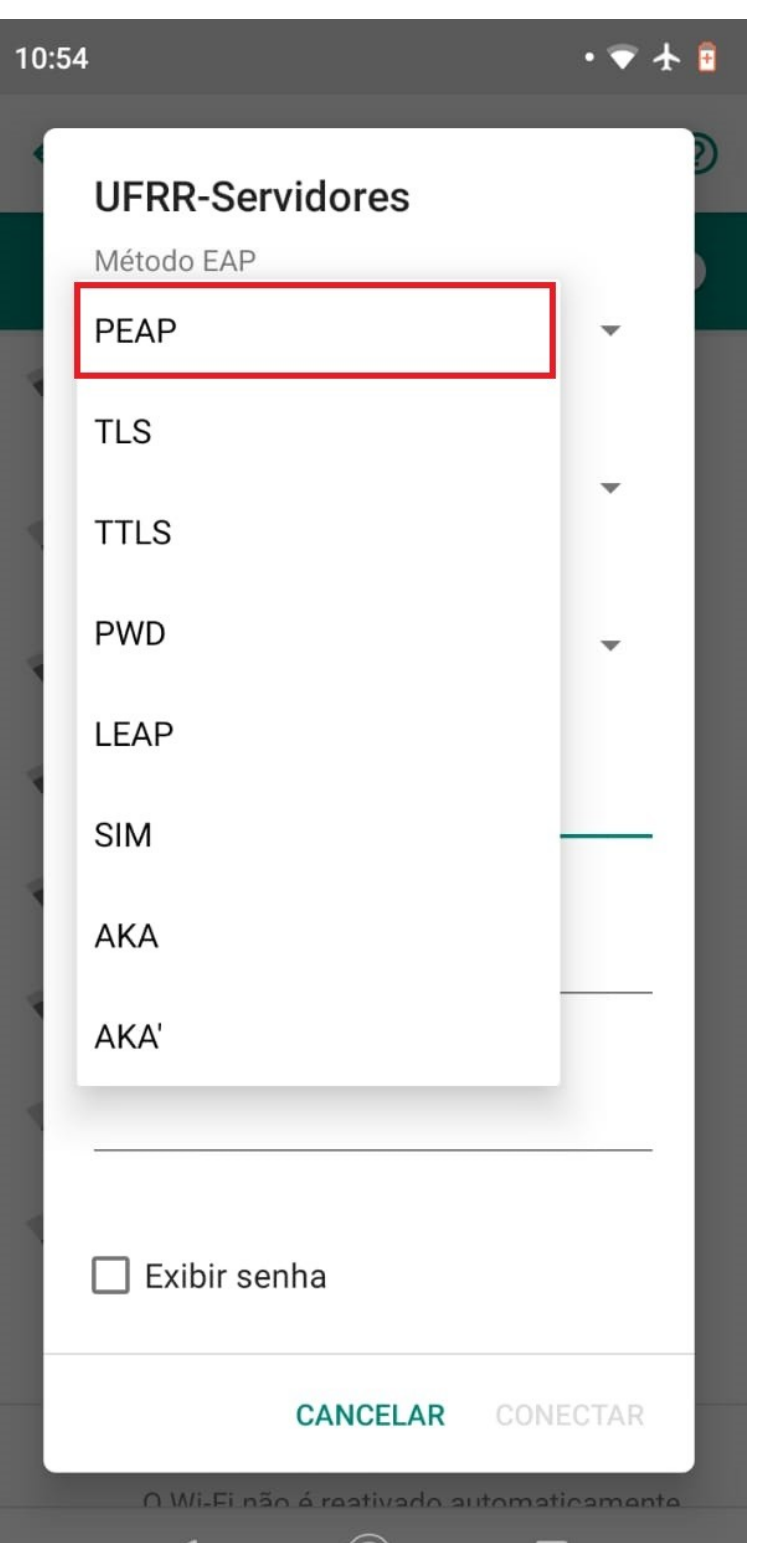

## 4 – No campo "Autenticação de Fase 2" selecione a opção MSCHAPV2.

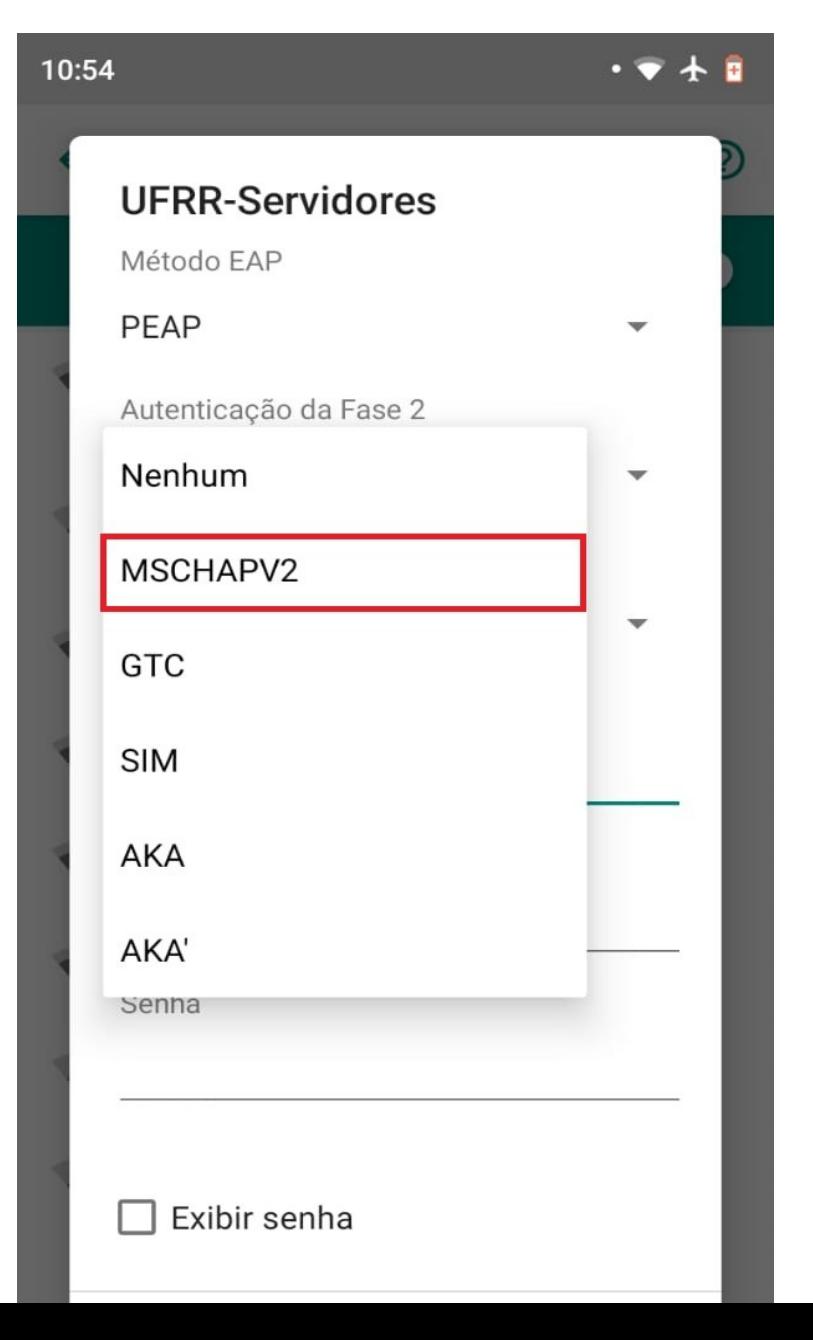

## 5 – No campo "Certificado CA" selecione a opção "Não Validar".

 $\bullet$ 

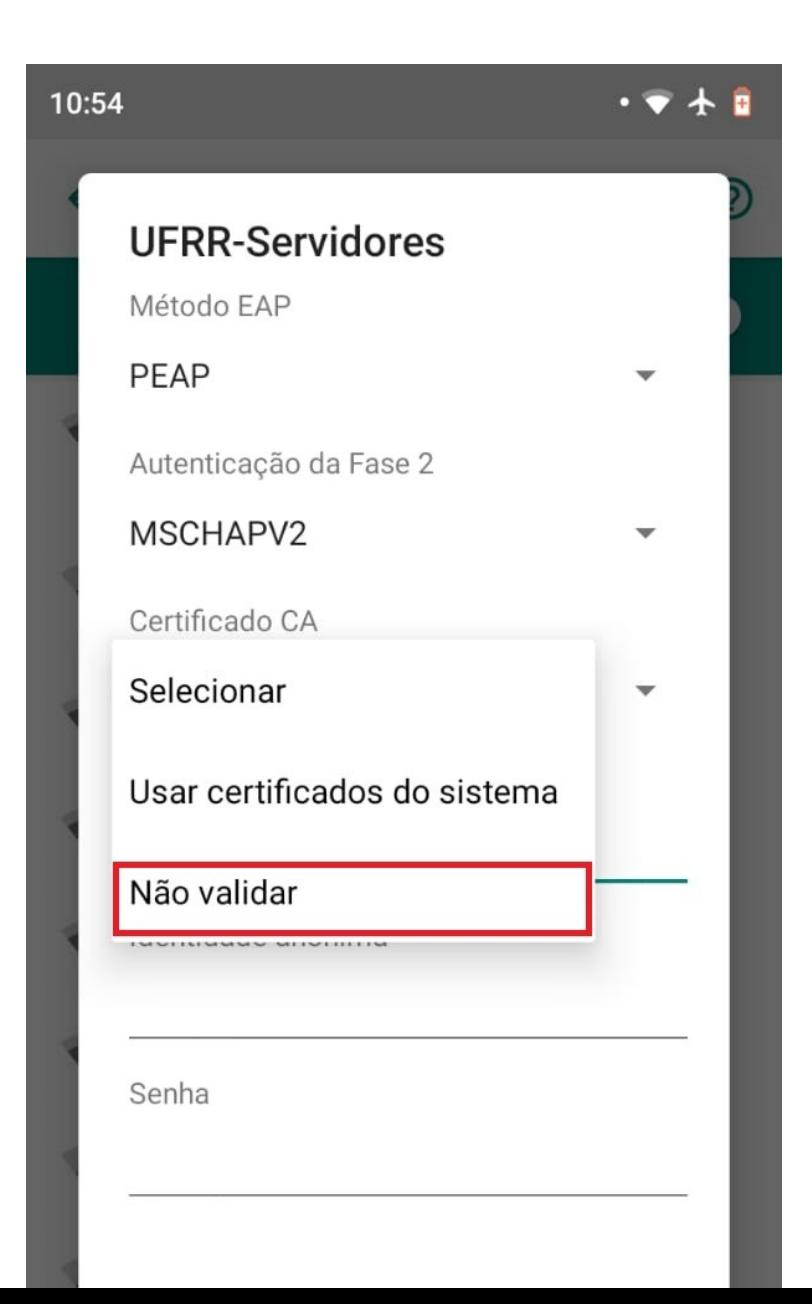

6 – Em seguiaa nos campos "Identidade" e "Senha" preencha com as mesmas credenciais de acesso ao webmail da UFRR.

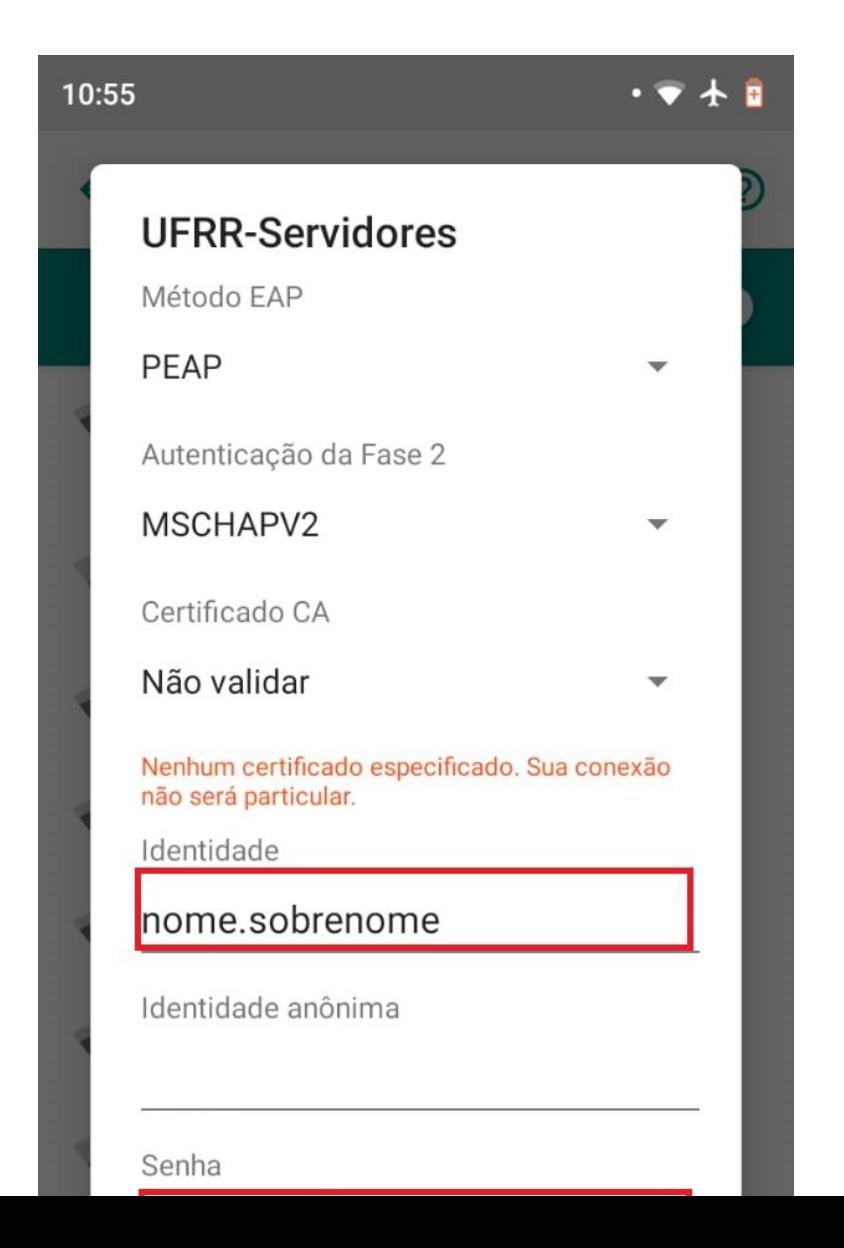

• Feito isso Seu aparelho estará conectado ao Wi-Fi Servidores.

• Obs: Em celulares com iOS é necesário apenas preencheer com as credenciais do e-mail e quando aparecer a notificação do certificado selecionar a opção para não validar.